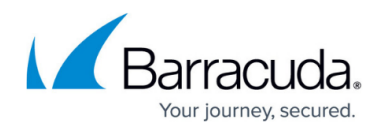

# **Kerberos Authentication**

<https://campus.barracuda.com/doc/20644045/>

### **Overview**

Kerberos is the native authentication method used by Windows 2000 and later platforms. This authentication protocol provides mutual authentication, i.e., both the user and the server verify the other's identity. Kerberos uses a trusted third party known as the Key Distribution Center (KDC). The Key Distribution Center must be a part of the Windows Domain Controller Active Directory. The Key Distribution Center provides two services, an Authentication Service (AS), which authenticates a user, and a Ticket Granting Service (TGS), which issues a session ticket to a client.

Kerberos relies on Service Principal Names (SPNs) to uniquely identify an instance of a service (which runs on a host) by a client. Each web service should be assigned an SPN that is registered in Active Directory. The SPN is represented in the following format:

### <service type>/<instance/host name>, OR <service type>/<instance/host name>:<port number>/<service name>

The port and service name are optional. Port is required *only* when the  $\le$ service type $\ge$  is different than the default.

### **Prerequisite**

- The Barracuda Web Application Firewall should have proper DNS servers configured.
- The DNS Server IP address configured on **BASIC > IP Configuration > DNS Configuration** should be reachable by the Active Directory domain (the domain where Key Distribution Center (KDC) is installed).
- Ensure the Barracuda Web Application Firewall time is synchronized with the Kerberos server time.

# **Configure the Kerberos Authentication Service**

Perform the following steps:

- 1. Go to the **ACCESS CONTROL > Authentication Services** page.
- 2. In the **New Authentication Service** section, click the **KERBEROS** tab and specify values for the following fields:
	- **Realm Name** A name identifying the Kerberos authentication service on the Barracuda

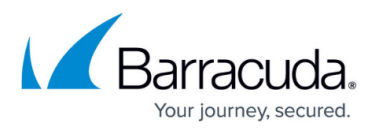

Web Application Firewall.

- **KDC Realm Name** Enter the name of the realm configured on the KDC.
- **KDC IPAddress/Name** Enter the name or IP address of the Kerberos server used for authenticating users.
- **KDC Port** Enter the port address of the Kerberos server used for authenticating users. Port 88 is the standard port used for Kerberos.
- **Domain Alias(Optional)** Enter the domain name alias of the Kerberos Domain Server. For example, if the domain name is "Kerberos.example.com" and the alias for it is "Kerberos", then configure "Kerberos" in this field. This is optional if you are configuring for a single domain, but mandatory when you want to enable multi-domain authentication for users.
- 3. Click **Add**.

# **Associate the Service with the Kerberos Authentication Service**

Perform the following steps:

- 1. Go to the **ACCESS CONTROL > Authentication** page.
- 2. Identify the service with which you want to associate the Kerberos authentication service.
- 3. Click **Edit** next to the service. The **Edit Authentication Policy** window appears.
- 4. In the **Edit Authentication Policy** section, do the following:
	- 1. Set **Status** to On.
	- 2. Select the Kerberos authentication service from the **Authentication Service** drop-down list.
	- 3. Specify the Service Principal Name (SPN) used for enabling Kerberos authentication for this service in the **Kerberos SPN** field.

This should be the SPN registered for this service in Active Directory. For example, consider "HTTP/test.abc.com" is the SPN registered in Active Directory. The Kerberos SPN to specify would be "test.abc.com".

- 4. **Kerberos Delegation** When set to Yes, the delegation flag will be set in the request from the Barracuda Web Application Firewall to the Kerberos server.
- 5. Specify values of other parameters as required and click **Save**.

# **Configure the Authorization Policy for the Service**

Perform the following steps:

- 1. Go to the **ACCESS CONTROL > Authorization** page.
- 2. In the **Add Authorization Policy** section, specify values for the following:
	- **Service** Select the service from the drop-down list.
	- **Policy Name** Enter a name for the authorization policy.

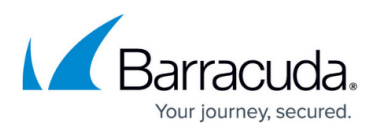

**Status** – Set to On.

- 3. Specify values of other parameters as required and click **Add**. Click the **Help** icon for more information.
- 4. In the **Existing Authorization Policies** section, click **Edit** next to the policy created above to configure advanced authorization settings.

# **Authentication of Client Traffic in the Kerberos Environment**

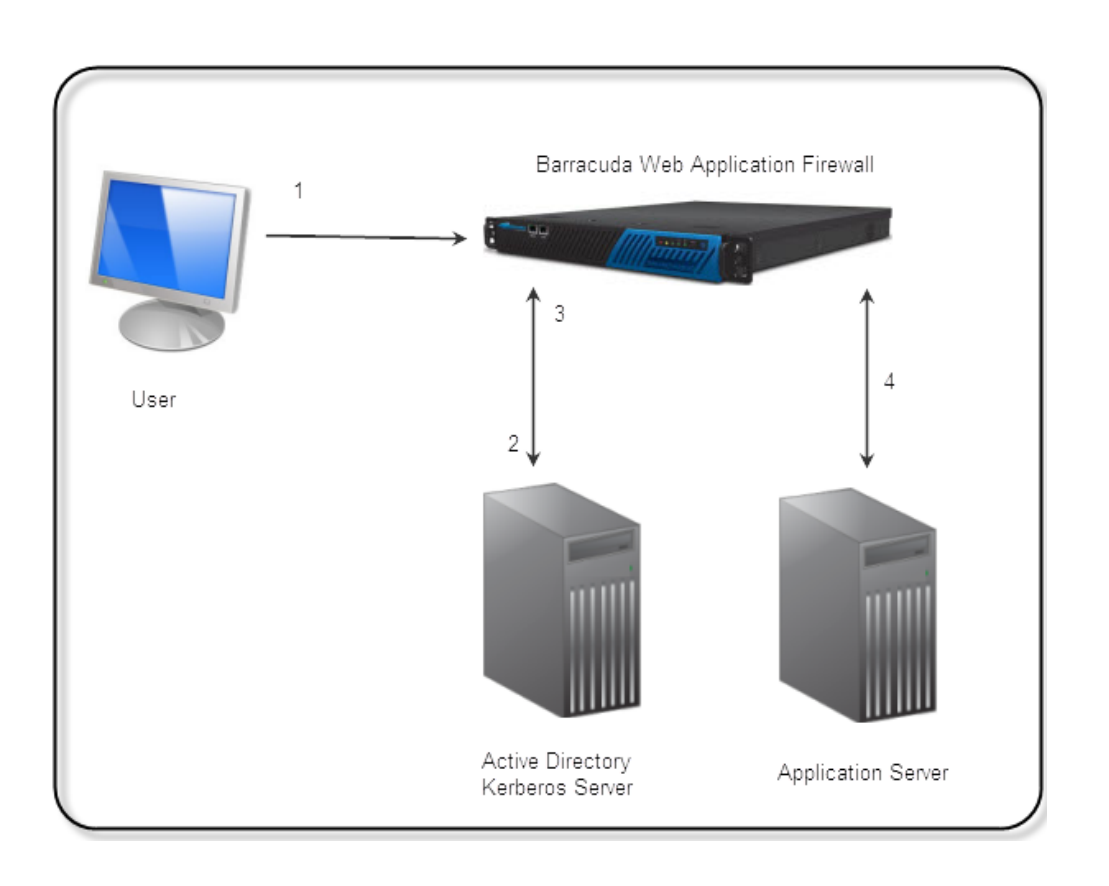

The following process authenticates client traffic:

- 1. The user attempts to access an application that is protected by Kerberos.
	- 1. The Barracuda Web Application Firewall challenges the user to provide login credentials via the Authentication Form.
	- 2. The user enters user name and password.
- 2. The Barracuda Web Application Firewall transmits the credentials to the Kerberos server for validation.
- 3. The Kerberos server authenticates the user and creates a session ticket for the user.
- 4. The Barracuda Web Application Firewall sends the request with the session ticket to the backend server to fetch the requested page that it in turn serves to the client.

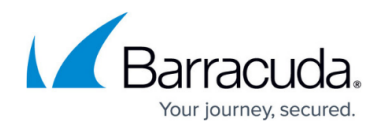

# **Load-Balanced Environment**

Kerberos requires a unique Service Principal Name (SPN) configured for each service. If you have multiple servers configured for a service, then a single SPN should be registered in Active Directory for that service. For example, consider you have a service "web1.domain.com" for which two servers S1 and S2 are configured for load balancing. The SPN should be created for the domain "web1.domain.com" and registered in Active Directory under the user (e.g.: Web User). The servers S1 and S2 should provide required permissions for that user.

In the above example, the SPN should be registered as HTTP/abc.com abc/Web user

# **Enable Kerberos Authentication for the Servers Used to Load Balance**

Perform the following steps:

#### **Step 1 - Create a User in Active Directory**

1. From the **Active Directory Users and Computers** window, right-click **Users**, select **New > User**. The **New Object – User** window appears.

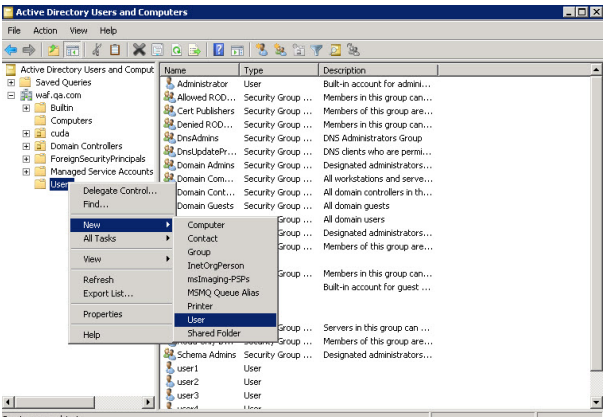

2. Specify the first name and last name of the user, as well as the user login name and password.

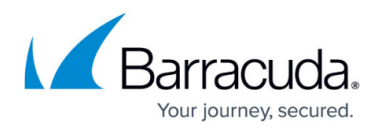

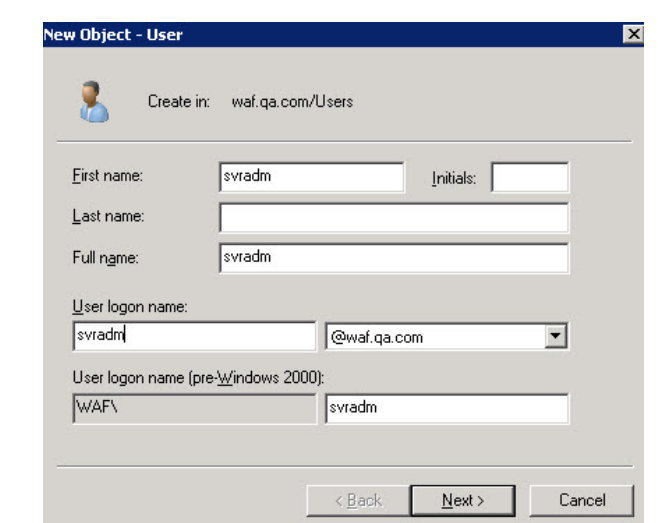

3. Click **Next** and specify values for other fields as required and click **Finish**.

#### **Step 2 - Set SPN for the User**

To set SPN for the user created in the earlier step, open a command prompt and execute the setspn command.

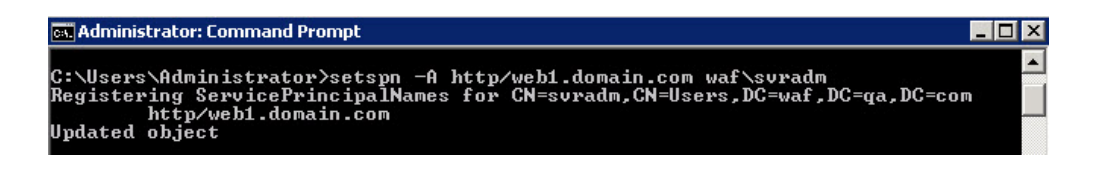

#### **Step 3 - Configure the Web Server Application Poll to Run for the Created User**

To run the web application poll for the user "svradm", perform the steps below (Go to server S1):

1. In the IIS Manager, click **Application Pools** in the left pane. All the running applications will get displayed in the right pane.

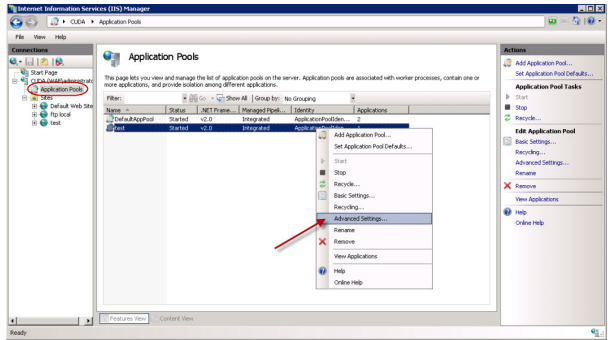

- 2. Identify the application to associate to the user. Right-click on the application and select **Advanced Settings**.
- 3. In the **Advanced Settings** window, click the button next to **Identity**. The **Application Pool**

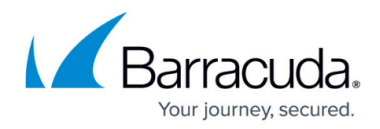

**Identity** window appears.

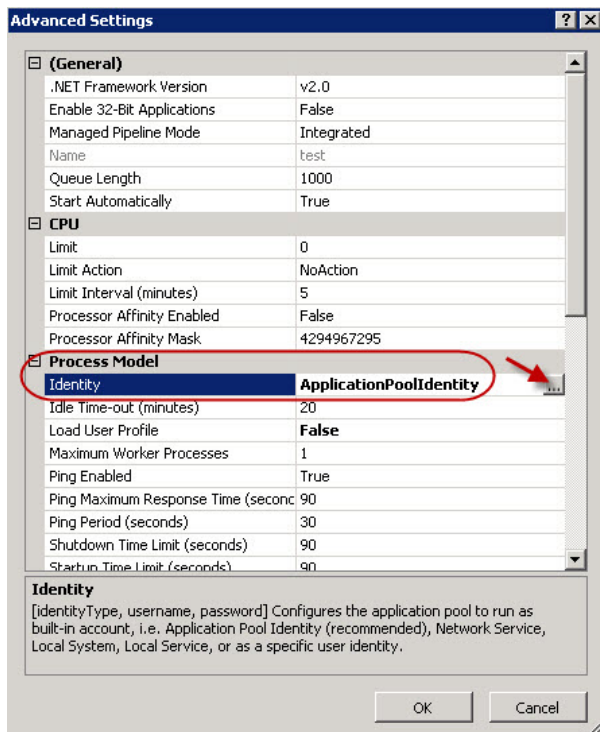

4. In the **Application Pool Identity** window, select the **Custom account** button and click **Set…**. Enter the user name and password for the user and click **OK**.

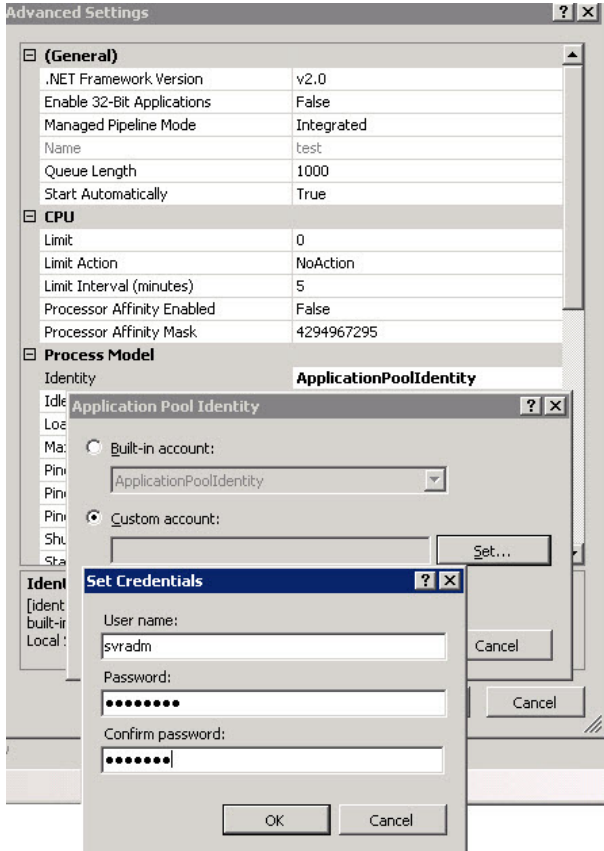

![](_page_6_Picture_1.jpeg)

- 5. Repeat [Step 3](#page--1-0) on the server S2.
- 6. Configure the DNS server to resolve the SPN name to the virtual IP address of the service.

![](_page_7_Picture_1.jpeg)

### **Figures**

- 1. kerberos authentication.png
- 2. Creating user 1.jpg
- 3. new\_user.jpg
- 4. setspn.jpg
- 5. IIS Manager App Pools.jpg
- 6. Advanced\_settings.jpg
- 7. App\_Pool\_Identity.jpg

© Barracuda Networks Inc., 2020 The information contained within this document is confidential and proprietary to Barracuda Networks Inc. No portion of this document may be copied, distributed, publicized or used for other than internal documentary purposes without the written consent of an official representative of Barracuda Networks Inc. All specifications are subject to change without notice. Barracuda Networks Inc. assumes no responsibility for any inaccuracies in this document. Barracuda Networks Inc. reserves the right to change, modify, transfer, or otherwise revise this publication without notice.